*Instrucciones de instalación de IBM SPSS Amos (licencia de usuario autorizado)*

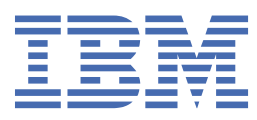

# **Contenido**

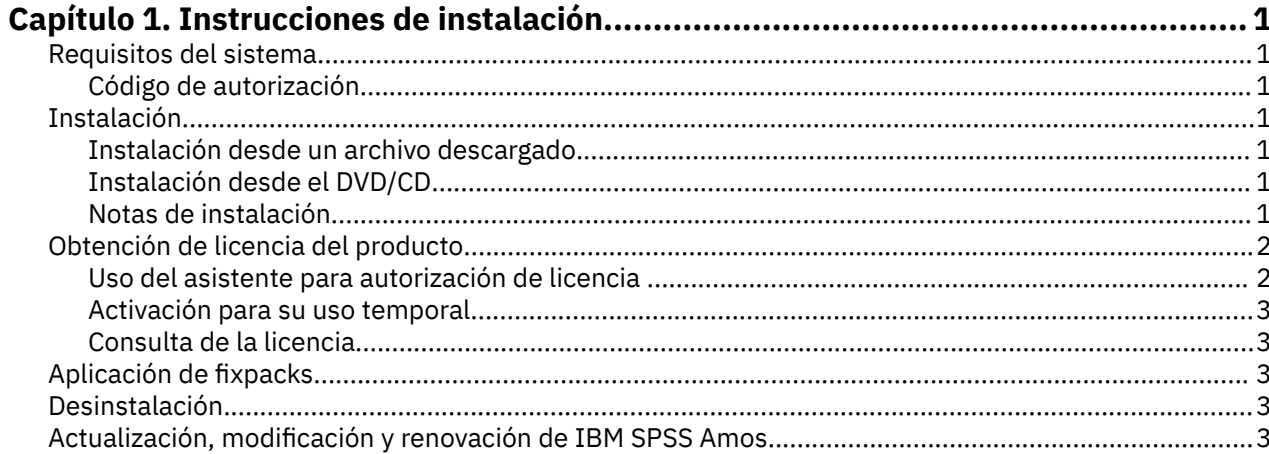

# <span id="page-4-0"></span>**Capítulo 1. Instrucciones de instalación**

Las instrucciones siguientes deben utilizarse para instalar IBM® SPSS Amos versión 29 utilizando el tipo de licencia licencia de usuario autorizado. Este documento está destinado a los usuarios que desean instalar en sus ordenadores locales.

**Nota:** No puede ejecutar IBM SPSS Amos de forma remota a través de los Servicios de Terminal Server de Windows o Citrix con una licencia de usuario autorizado.

### **Requisitos del sistema**

Para ver los requisitos del sistema de IBM SPSS Amos, vaya a [https://www.ibm.com/software/reports/](https://www.ibm.com/software/reports/compatibility/clarity/softwareReqsForProduct.html) [compatibility/clarity/softwareReqsForProduct.html](https://www.ibm.com/software/reports/compatibility/clarity/softwareReqsForProduct.html).

### **Código de autorización**

También necesitará su código de autorización. En algunos casos, puede que tenga varios códigos. Los necesitará todos.

Debería haber recibido instrucciones aparte para obtener el código de autorización. Si no encuentra el código de autorización, póngase en contacto con el servicio de atención al cliente visitando .

### **Instalación**

**Importante:** Para realizar la instalación, debe haber iniciado sesión en el ordenador con privilegios de administrador.

### **Instalación desde un archivo descargado**

Debe ejecutar el instalador como administrador:

- 1. Haga doble clic en el archivo que ha descargado y extraiga todos los archivos hacia una ubicación de su equipo.
- 2. Utilizando el Explorador de Windows, vaya hasta la ubicación desde la que ha extraído los archivos.
- 3. Pulse con el botón derecho del ratón sobre *setup.exe* y seleccione **Ejecutar como administrador** .
- 4. Siga las instrucciones que aparecen en la pantalla.

### **Instalación desde el DVD/CD**

Debe ejecutar la reproducción automática como administrador:

- 1. Cierre la ventana de reproducción automática que aparece automáticamente cuando introduce el DVD/CD en su unidad DVD/CD.
- 2. Utilizando el Explorador de Windows, examine el disco DVD/CD.
- 3. Con el botón de derecho del ratón, pulse *setup.exe* en la subcarpeta *Windows* y seleccione **Ejecutar como administrador**.
- 4. En el menú de reproducción automática, pulse el elemento que desee instalar y, a continuación, siga las instrucciones que aparecen en la pantalla.

#### **Notas de instalación**

Esta sección contiene instrucciones para realizar la instalación.

**Tipo de licencia.** Asegúrese de seleccionar licencia de usuario autorizado.

# <span id="page-5-0"></span>**Obtención de licencia del producto**

Una vez finalizada la parte principal de la instalación, pulse **Aceptar** para iniciar el Asistente para autorización de licencia. Este asistente le permite obtener una licencia para IBM SPSS Amos.

Si no obtiene una licencia ahora, puede habilitar IBM SPSS Amos para que lo utilice durante un periodo de uso temporal . Tras completar el período de uso temporal, que comienza cuando se utiliza el producto por primera vez, IBM SPSS Amos dejará de funcionar. Por lo tanto, le recomendamos que obtenga una licencia lo antes posible. Debe obtener una licencia o activar un uso temporal para utilizar IBM SPSS Amos.

**Nota:** Las licencias están vinculadas al hardware de su ordenador con un **código de bloqueo**. Si reemplaza su ordenador o su hardware, dispondrá de un nuevo código de bloqueo y deberá repetir el proceso de autorización. Esto también es cierto si vuelve a crear una imagen del sistema. Si descubre que ha superado el número permitido de autorizaciones especificadas en el acuerdo de licencia, vaya a para ponerse en contacto con el equipo de atención al cliente para obtener ayuda.

**Importante:** La licencia es sensible a los cambios de hora. Si necesita cambiar la hora del sistema y, posteriormente, no puede ejecutar el producto, póngase en contacto con el servicio de atención al cliente visitando .

### **Uso del asistente para autorización de licencia**

*Nota:* es posible que se le soliciten las credenciales de administrador. Sin las credenciales adecuadas no podrá ejecutar el Asistente para autorización de licencia.

- 1. Si no ejecuta el Asistente para autorización de licencia durante la instalación o lo cancela antes de obtener una licencia, podrá ejecutarlo seleccionando **Asistente para autorización de licencia** en el grupo de programas de IBM SPSS Amos en el menú Inicio de Windows. Debe ejecutarse como administrador. Pulse con el botón derecho del ratón sobre el acceso directo del **Asistente para autorización de licencia** y seleccione **Ejecutar como administrador**.
- 2. Cuando se le pregunte, elija **Obtener ahora una licencia para mi producto**. Si prefiere activar la licencia para uso temporal consulte ["Activación para su uso temporal" en la página 3.](#page-6-0)
- 3. Cuando se le pida, introduzca uno o más códigos de autorización.

Debería haber recibido instrucciones aparte para obtener el código de autorización. Si no encuentra el código de autorización, póngase en contacto con el servicio de atención al cliente visitando .

El Asistente para autorización de licencia envía su código de autorización por Internet a IBM Corp. obtiene de manera automática la licencia. Si el ordenador está protegido por un proxy, pulse en **Definir configuración del proxy** y especifique la configuración adecuada.

Si falla el proceso de autorización, se le solicitará enviar un mensaje de correo electrónico. Elija si desea enviar el mensaje de correo electrónico mediante un programa de correo electrónico del escritorio o a través de una aplicación de correo electrónico basada en Web.

- Si selecciona la opción de escritorio, se creará automáticamente un nuevo mensaje con la información adecuada.
- Si selecciona la opción basada en Web, deberá crear primero un nuevo mensaje en su programa de correo electrónico basado en Web. A continuación, copie el mensaje de texto del Asistente para autorización de licencia y péguelo en su aplicación de correo electrónico.

Envíe el mensaje de correo electrónico y responda a la pregunta del Asistente para autorización de licencia. El mensaje de correo electrónico se procesará casi instantáneamente. Puede pulsar en **Introducir código(s) de licencia** para introducir el código(s) de licencia que reciba. Si ya ha cerrado el Asistente para autorización de licencia, reinícielo y seleccione **Obtener ahora una licencia para mi producto**. En el panel Introducir códigos, añada el código de licencia que haya recibido y pulse en **Siguiente** para finalizar el proceso.

### <span id="page-6-0"></span>**Activación para su uso temporal**

Puede activar un uso temporal en vez de instalar la licencia normal.

- 1. Inicie el Asistente para autorización de licencia.
- 2. Cuando se le pregunte, seleccione **Activar un uso temporal**.
- 3. En la siguiente pantalla, pulse en el botón Examinar para buscar el archivo de uso temporal en el directorio de instalación del producto (normalmente *temp.txt*).

### **Consulta de la licencia**

Puede ver la licencia volviendo a ejecutar el Asistente para autorización de licencia. El primer panel muestra la información de licencia. Pulse en **Cancelar** cuando haya terminado y elija **Sí** cuando se le pida que confirme que desea cancelar.

# **Aplicación de fixpacks**

Para garantizar un funcionamiento sin problemas, mantenga su producto al nivel de fixpack más reciente. Realice todas las tareas previas a la instalación y posteriores a la instalación necesarias que se describen en las instrucciones del fixpack.

## **Desinstalación**

Para desinstalar por completo IBM SPSS Amos:

1. Utilice el Panel de control de Windows para eliminar IBM SPSS Amos.

## **Actualización, modificación y renovación de IBM SPSS Amos**

Si renueva la licencia, recibirá un nuevo código de autorización (o varios).

Instrucciones de instalación de IBM SPSS Amos (licencia de usuario autorizado)

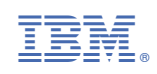